# キヤノンデジタルビデオカメラ ファームウェアアップデート手順書

# iVIS mini/VIXIA mini/LEGRIA mini

ファームウェアとは機器を制御するために組み込まれたソフトウェアのことで、ビデオカメラではこのファー ムウェアによって撮影、画像処理などが行われます。以降では新しいファームウェアにアップデート(書き換 え)するための説明をします。

下記の重要事項および手順をよくお読みいただいた上で、ファームウェアをアップデートしてください。

- 【重要】ファームウェアアップデートを行っていただく際のご注意
- ビデオカメラの電源にはフル充電した専用バッテリーパック、または専用コンパクトパワーアダプ ターを使用してください。
- ファームウェアをアップデートする前には、必ずビデオカメラ本体で microSD(または microSDHC, microSDXC)メモリーカードを初期化しておいてください。microSD カードを初期 化すると、書き込まれていたデータは消失しますので、初期化する前にパソコンなどに保存してお いてください。
- ファームウェアをアップデートしている間は、絶対に「ビデオカメラの電源を OFF にする」「ビデ オカメラのボタン類の操作をする」などをしないでください。ビデオカメラ本体の故障の原因とな る場合があります。
- ファームウェアアップデート中は、バッテリーカバー、およびカードカバーを開けないでください
- ファームウェアのアップデートが完了すると、すべての設定がリセットされます。
- ファームウェアのアップデート完了後は、以前のバージョンに戻すことはできません。
- ファームウェアのアップデートが正常に終了せず、ビデオカメラが正常に起動しなくなった場合は、 弊社カメラ修理受付センターにお問い合わせください。

## 手順 1. 準備します。

ビデオカメラのファームウェアをアップデートするには、下記のものが必要になります。あらかじめお手元に ご用意ください。

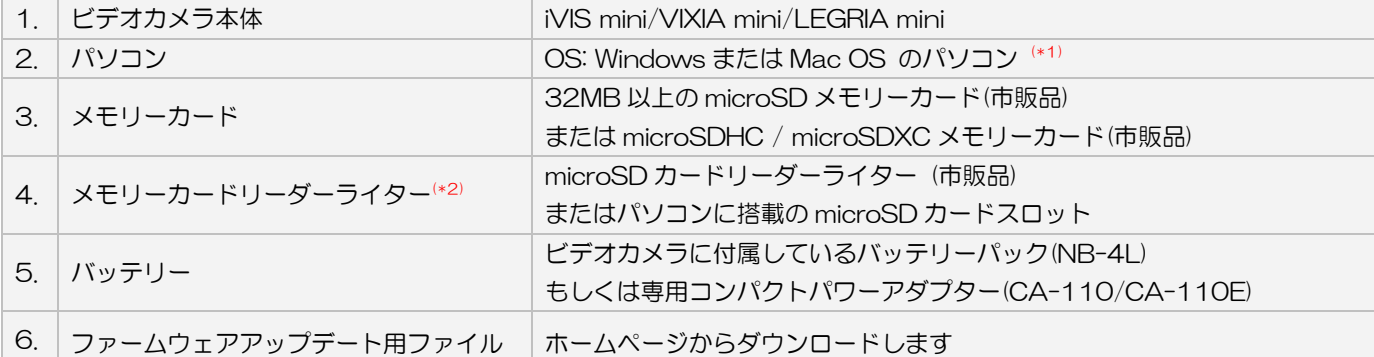

#### (\*1)搭載 OS:Windows® 8.1, Windows® 8, Windows® 7 SP1、または Mac OS X (10.7~10.9)

(\*2) microSDHC / microSDXC メモリーカードをご使用の場合は、microSDHC / microSDXC メモリーカードに対応したカード リーダーライター/カードスロットが必要です。また、変換アダプタを使用する場合は、対応した SD カードリーダーライタ ー/カードスロットが必要です。

## 手順 2. ビデオカメラのファームウェアバージョンを確認します。

- 1. ビデオカメラに、バッテリーパックを入れます。
- 2. ■ボタンを押し、見るモードで起動します。 ・SP-V1 モードになっている場合は、解除してください。
- 3. [4]をタッチしホーム画面を表示させます。
- 4. 左右にドラッグして[】】〕をタッチします。
- 5. [  $\Box$  ]をタッチして設定画面を表示させます。

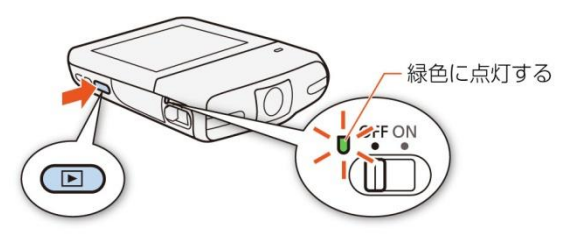

6. 上下にドラッグして、[Firmware]に表示されている番号を確認します。

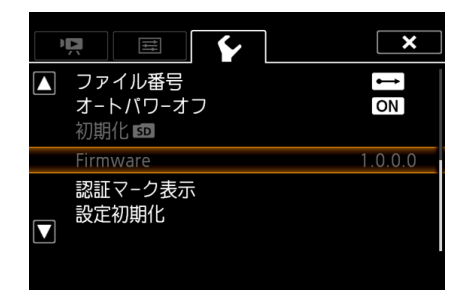

- ※ 今回ご案内のファームウェア Version 1.0.1.0 は、 Version 1.0.0.0 のファームウェアを搭載したビデ オカメラが対象となります。 ビデオカメラのファームウェアがすでに Version 1.0.1.0 の場合には、ファームウェアのアップデー トを行う必要はありません。
- 7. ▶ ボタンを押し、電源を切ります。

## 手順 3.ファームウェアをアップデートするための microSD カードを作成します。

最初に microSD カードをビデオカメラに挿入して初期化をします。次にパソコンと microSD カードリーダー ライター(またはパソコンに搭載の microSD カードスロット)を使って、初期化した microSD カードに新し いファームウェアをコピーする説明をします。

### ご注意

[初期化]を行うと microSD カード内の全てのデータは消去されますので、あらかじめパソコンな どに保存してください。microSD カードに記録されたデータが残っている状態でファームウェアのアッ プデートを実行すると、ビデオカメラに異常が発生する場合があります。

### microSD カードをビデオカメラで初期化します。

- 1. ビデオカメラの"カードスロット"に microSD カードを挿入します。
- 2. ■ボタンを押し、見るモードで起動します。 ・SP-V1 モードになっている場合は、解除してください。
- 3. [ 面 ]をタッチし、ホーム画面を表示させます。
- 4. 左右にドラッグして[ | ] ) [ | → ] > [初期化 [sD] >の順にタッチしてカード初期化画面を表示させます。

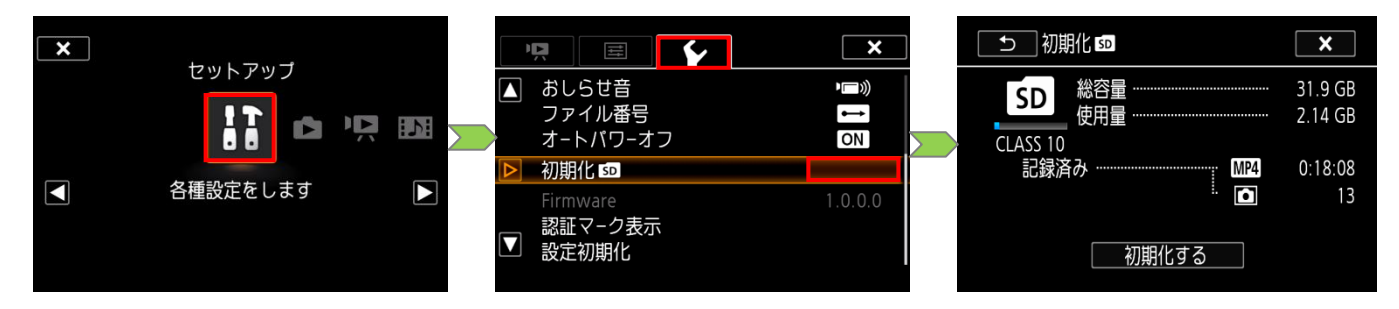

5. [初期化する] > [完全初期化] > [はい]の順にタッチして、カードを初期化します。

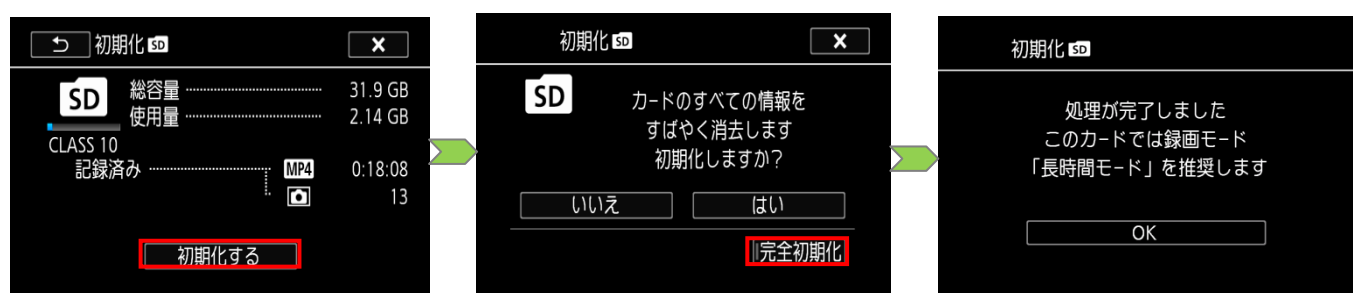

6. 下ボタンを押し、電源を切ってから microSD カードをビデオカメラから取り出します。

## このあとパソコンを使って、ビデオカメラで完全初期化した microSD カードにファームウェアをコピーし ます。

- 1. 完全初期化した microSD カードを microSD カードリーダーライター(またはパソコンに搭載の microSD カードスロット)に挿入します。
- 2. ファームウェアアップデート用データ[VJF1.FIM]を、microSD カードを開いた直下(ルートディレク トリ)にコピーします。 ・microSD カードのフォルダ内にコピーすると、ビデオカメラがファームウェアアップデートファイ ルを見つけられません。
- 3. microSD カードをカードリーダーライターから取り出します。 ・microSD カードをカードリーダーライターから取り出す際は、パソコン、あるいはカードリーダー の取扱説明書に従って行ってください。

# 手順 4. ビデオカメラを新しいファームウェアにアップデートします。

ここでは、ビデオカメラ本体の操作を説明します。

- 1. ビデオカメラにバッテリーパックを入れます。
- 2. ビデオカメラの"カードスロット"に手順 3 で[VJF1.FIM]をコピーした microSD カードを挿入します。
- 3. ■ボタンを押し、見るモードで起動します。 ・SP-V1 モードになっている場合は、解除してください。
- 4. [ a ]をタッチしホーム画面を表示させ、左右にドラッグして[ | ] ]をタッチします。
- 5. [  $\epsilon$  ]をタッチして設定画面を表示させます。

6. 上下にドラッグして、[Firmware]に表示される番号をタッチします。 ・ファームウェアアップデート確認画面が表示されます。

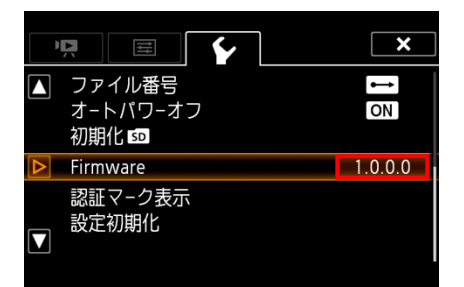

- 7. [OK]をタッチして、ファームウェアのアップデートを開始します。
	- ・しばらくするとファームウェアが新しいバージョンに書き換えられます。
	- ・ファームウェアアップデート中に、ビデオカメラは自動的に二度再起動します。新しいバージョンにな ったことを知らせる画面が表示されるまで、そのままお待ちください。

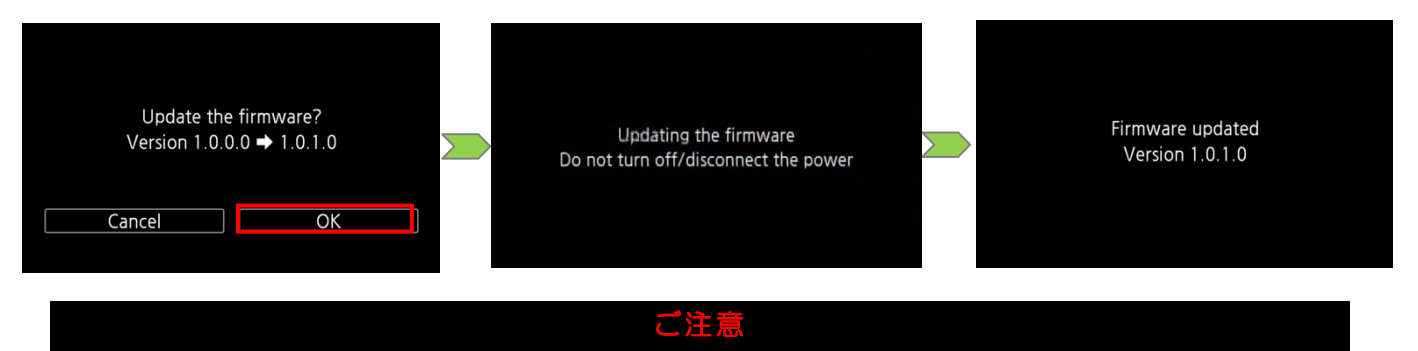

アップデートは約 7 分かかります。この間ビデオカメラの電源を切ったり、他のボタンの操作などは 行わないでください。ビデオカメラの故障の原因となる場合があります。

- 8. 全ての設定がリセットされ日時設定の画面が表示されますので、日時設定を行ってください。
- 9. 「手順 2.ビデオカメラのファームウェアバージョンを確認します。」の方法でビデオカメラを操作し、 ファームウェアのバージョンが変更されていることを確認してください。
- 10. トポタンを押して、ビデオカメラ本体の電源を切り、microSD カードを取り出してください。

## 以上でファームウェアのアップデートは終了です。

#### こ注する ご注す こうしょう こうしょう

アップデート終了後、ファームウェアをコピーした microSD カードは、必ず「手順 3.ファームウェアをア ップデートするための microSD カードを作成します。」の 1~5 の操作方法で[完全初期化]してからお使い ください。またダウンロードしたファームウェアは、パソコン上で削除してください。